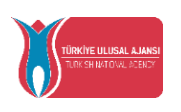

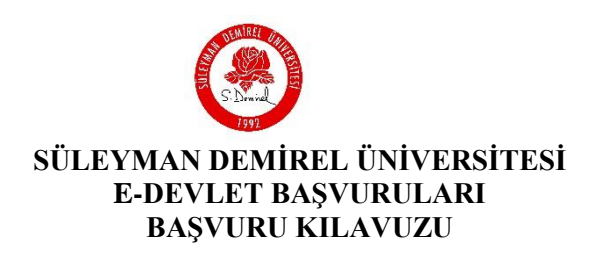

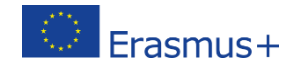

## **Başvuru Adımları**

1. **<https://www.turkiye.gov.tr/>** adresine gidiniz. Arama sekmesine "**Erasmus"** yazınız.

Altta çıkan **"Erasmus+ ve ESC Başvuruları (Avrupa Birliği Eğitim ve Gençlik Programları Merkezi Başkanlığı"** başlığına tıklayınız.

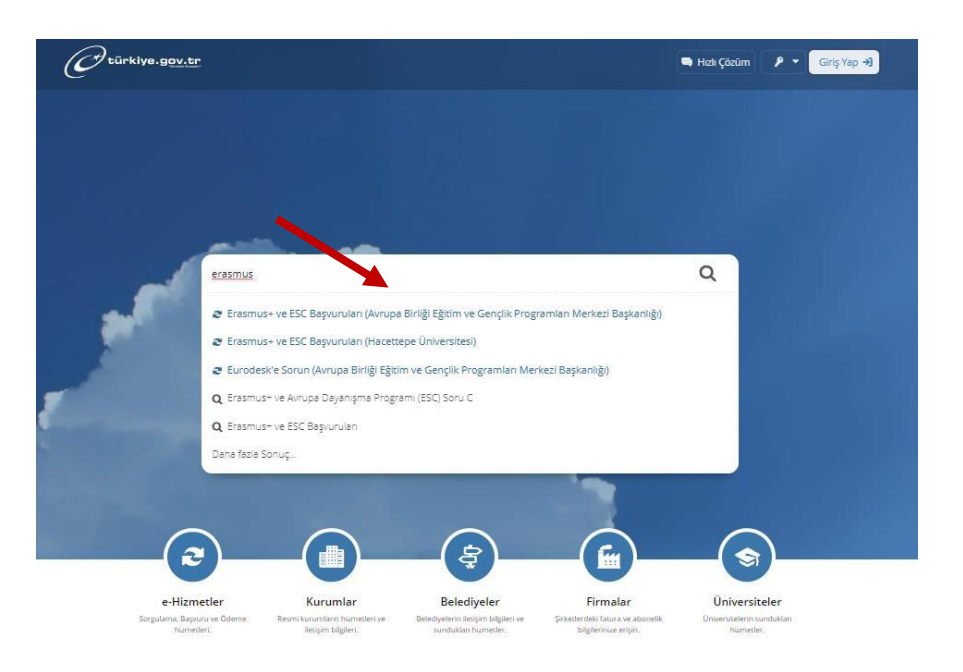

2. **Kimliğimi şimdi doğrula** butonuna tıklayarak, **E-devlet** üzerinden portala giriş yapınız.

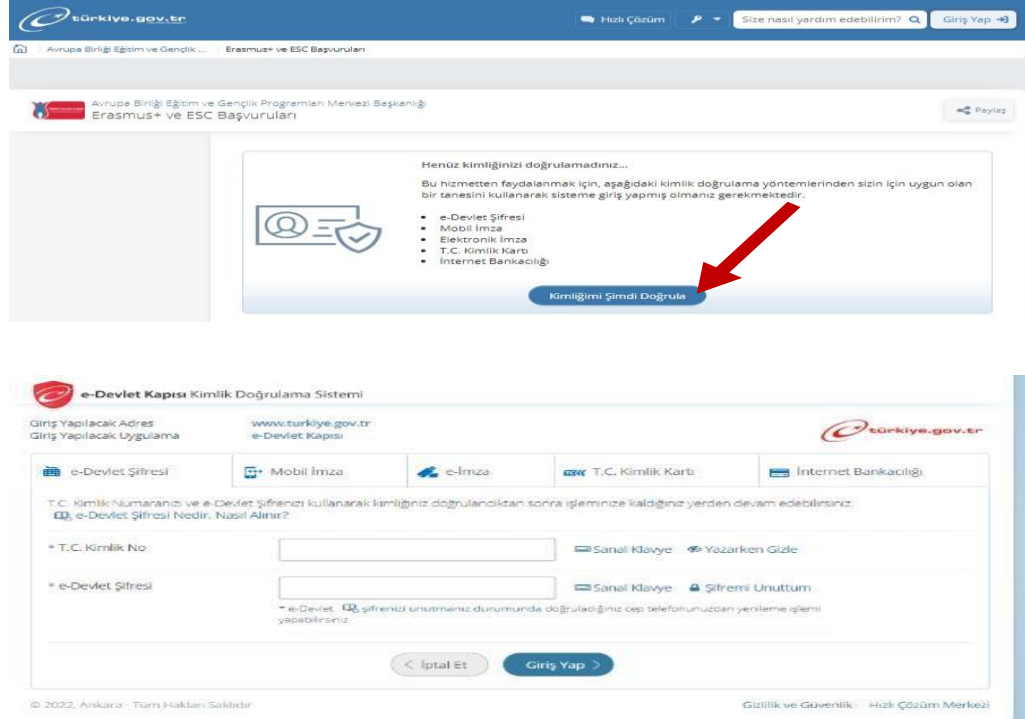

3. Başvurunuzu başlatmak için sağ üst köşede bulunan **"Yeni Başvuru"** butonuna tıklayınız.

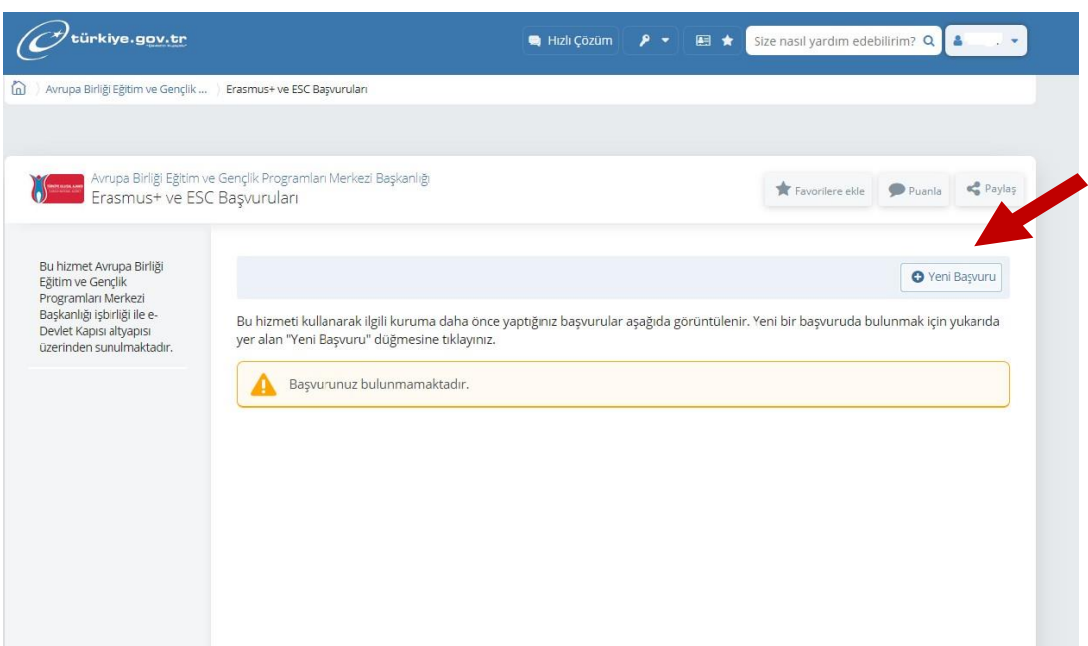

4. **Süleyman Demirel Üniversitesi "Öğrenim/ Staj Hareketliliği**" ilanını bulup "**Başvur**" butonuna tıklayarak başvurunuzu başlatınız.

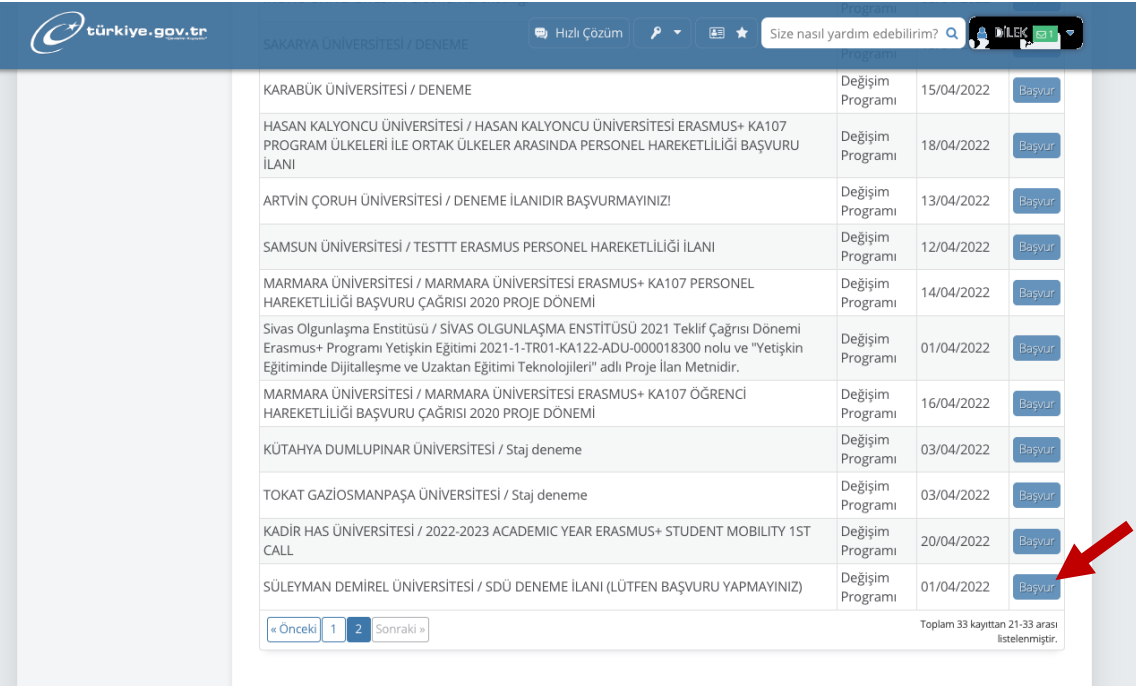

5. Başvuru koşulları ve ilgili bilgilendirmenin yer aldığı bilgilendirme metnini okuduktan sonra **"Bilgilendirme yazısını okudum ve kabul ediyorum"** kutucuğunu işaretleyip, **"Devam Et"** butonu ile başvuru işleminize devam ediniz.

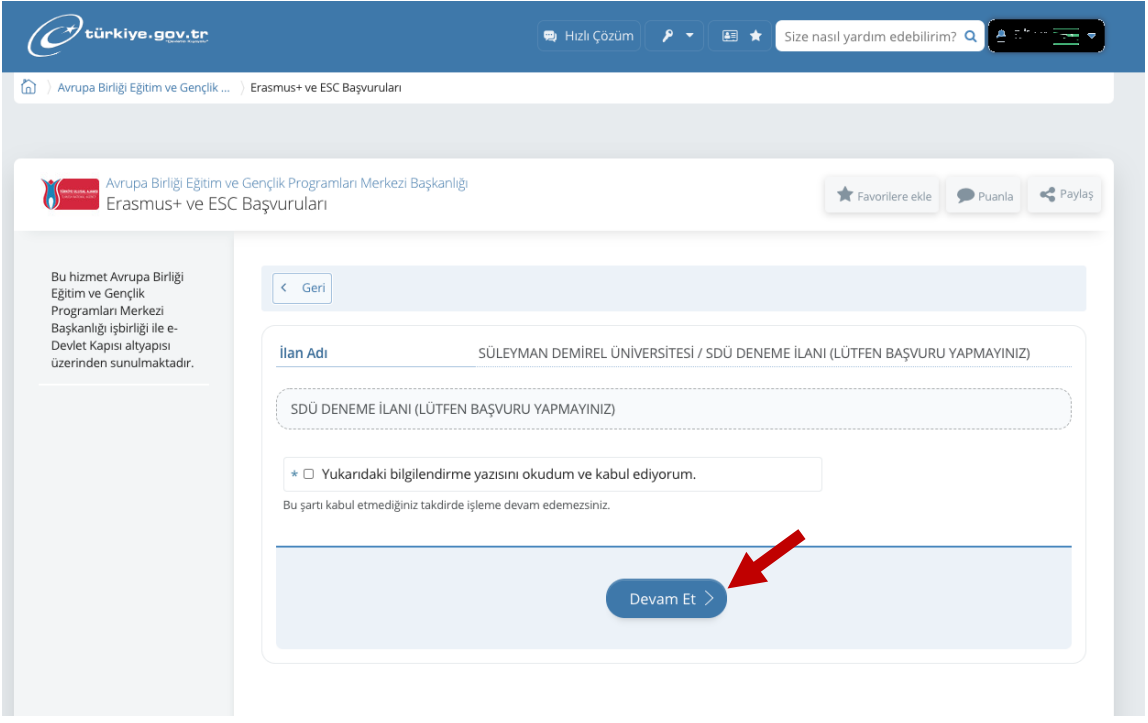

6**. "Alan Seçimi"** kısmında "**Öğrenim Hareketliliğini**" seçip **"Kaydet ve İlerle"** butonuna tıklayınız.

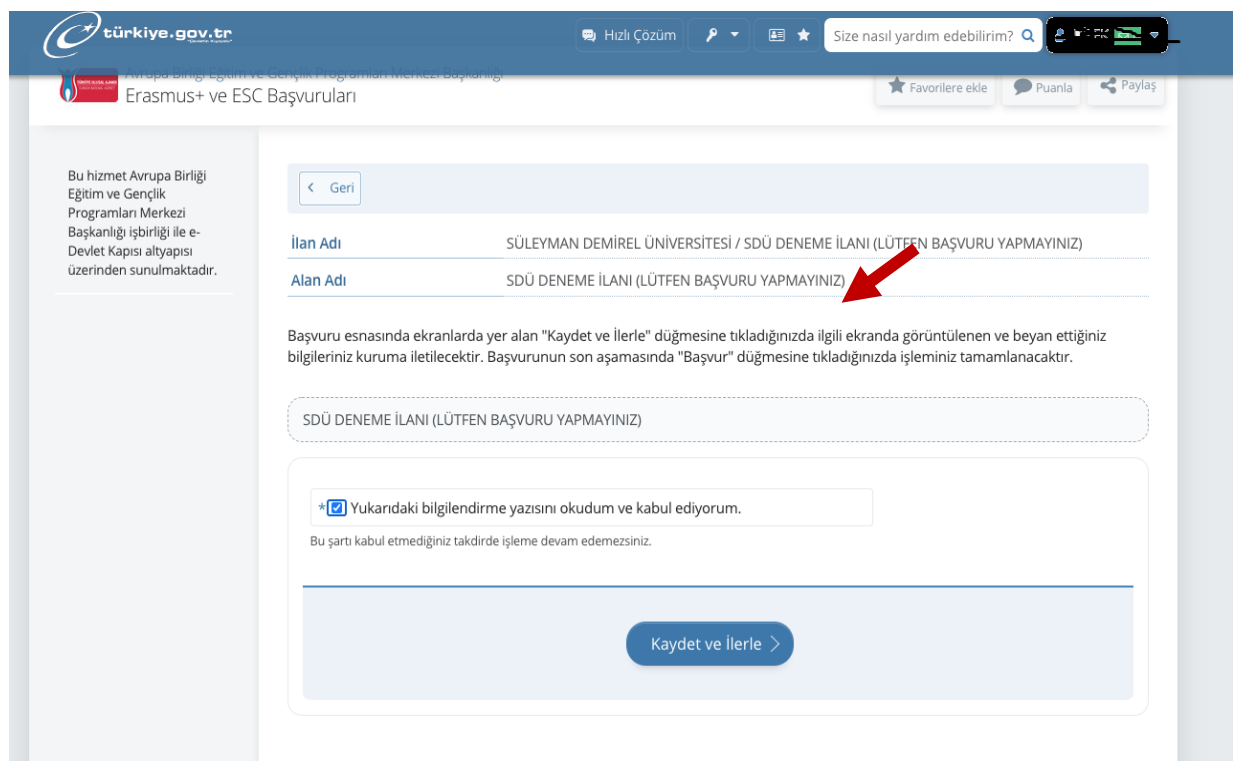

7. **Bilgilendirmeyi** okudum ve kabul ediyorum kutucuğunu işaretledikten sonra **"Kaydet ve İlerle**" butonuile" başvurunuza devam ediniz.

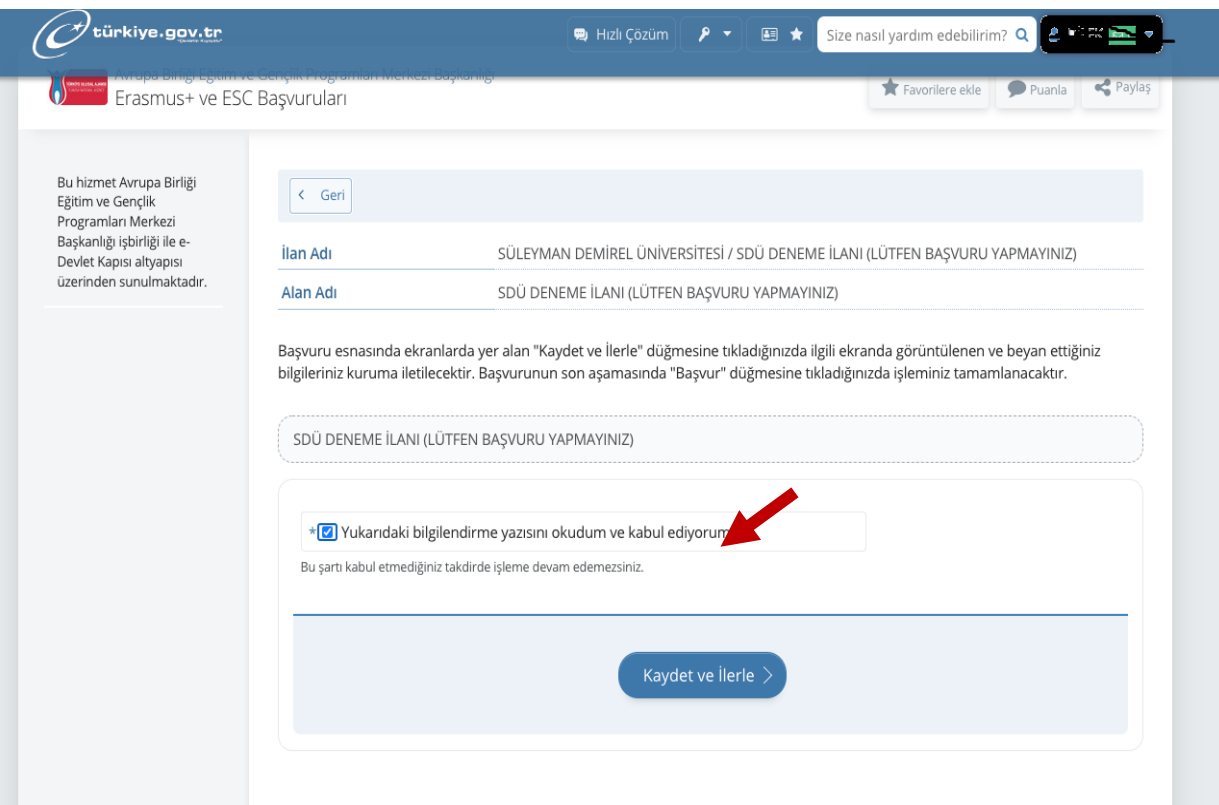

8. **Kimlik Bilgilerinizi** kontrol ettikten sonra **"kaydet ve ilerle "** butonuna tıklayınız.

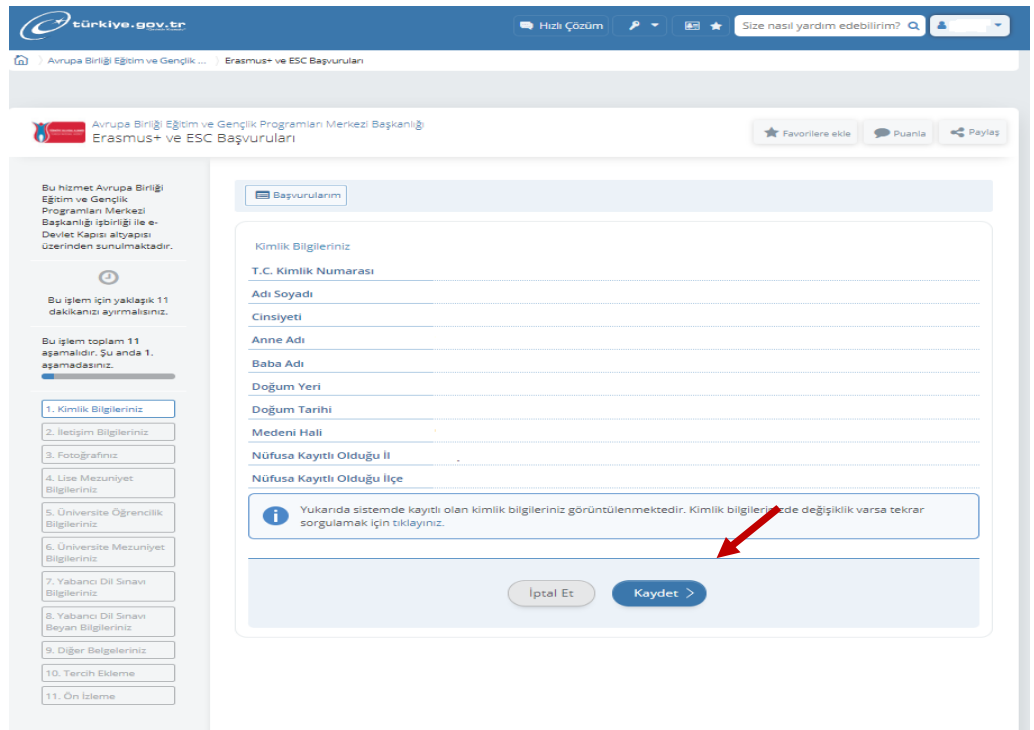

9. **İletişim bilgilerinizi** kontrol edip, ikamet adresini seçtikten sonra "kaydet ve ilerle" butonu ile sonraki aşamaya geçiniz.

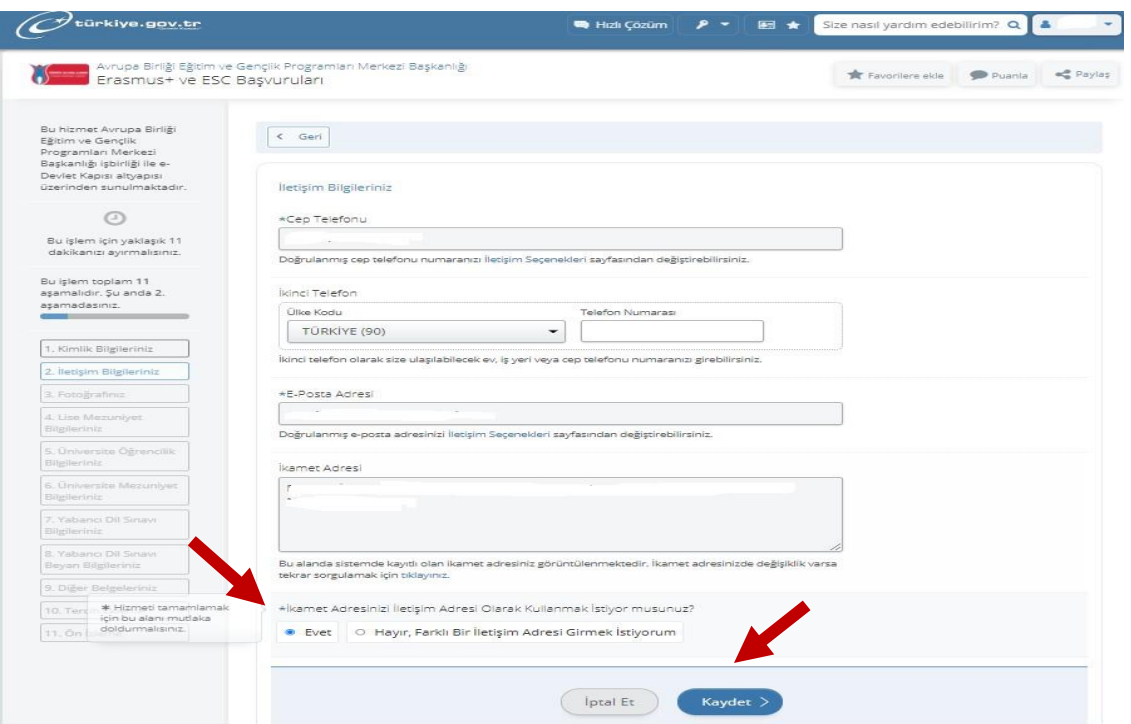

10. Belirtilen talimatlara ve boyutlara uygun **fotoğrafınızı** yükleyip i**lerle** butonu ile bir sonraki adımda fotoğrafınızı ölçeklendirdikten sonra, kaydet butonuna tıklayınız.

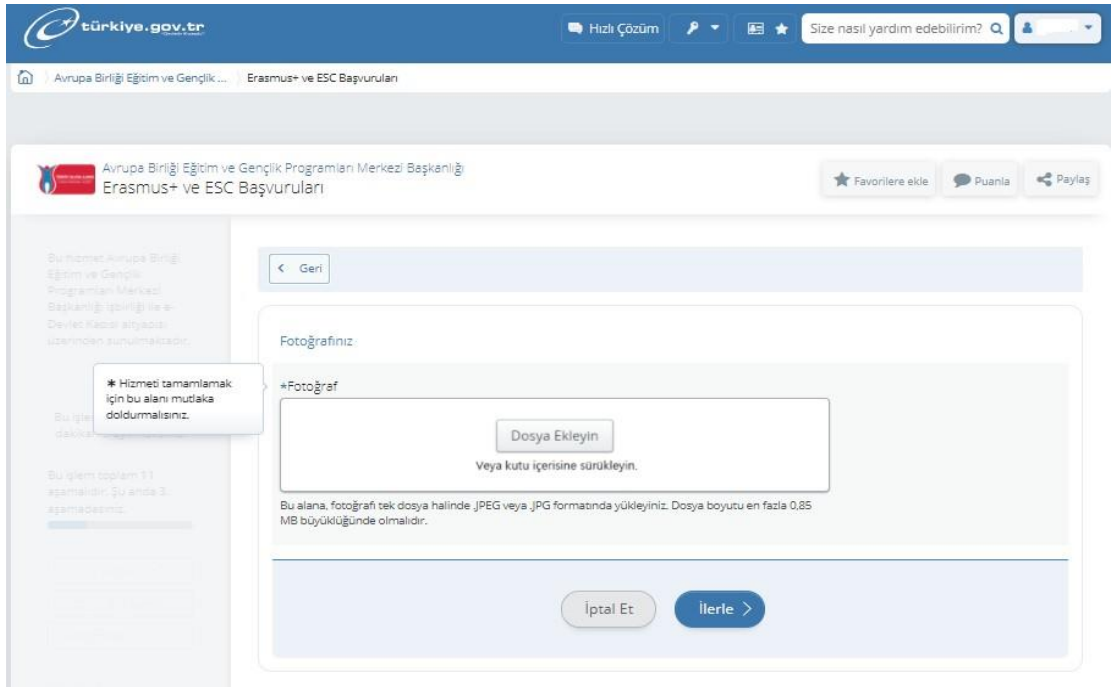

11. **"Lise mezuniyet bilgilerinizi"** kontrol edip, "**onay/beyan"** başlığı altındaki kutucuğu işaretleyip, kaydet butonuna tıklayınız.

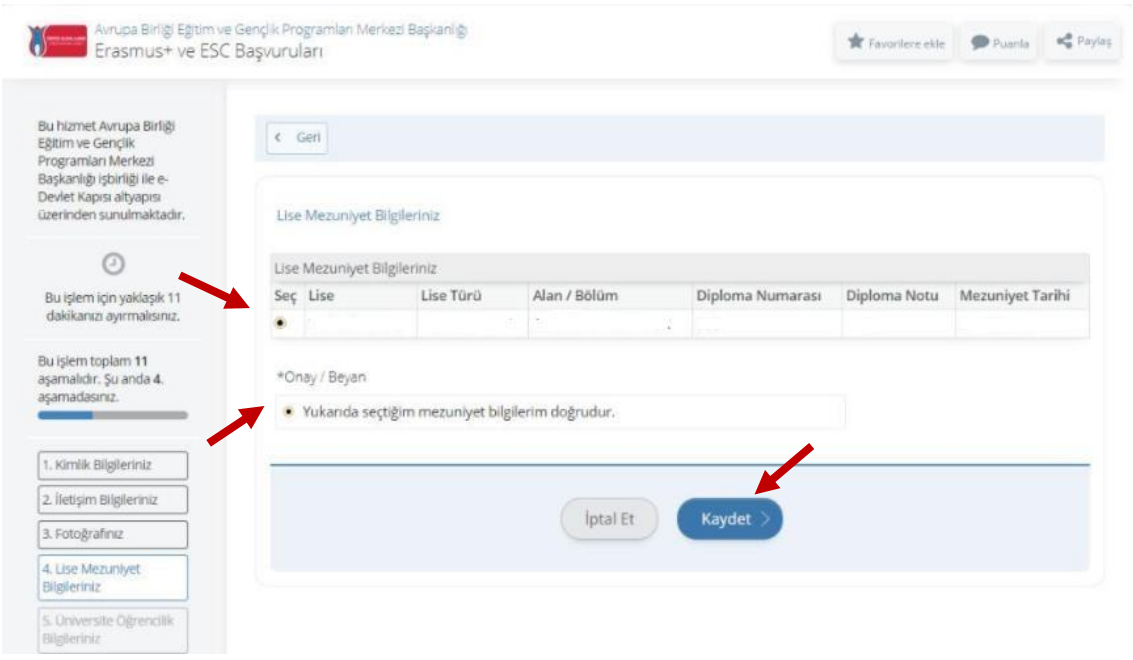

**12. "Üniversite öğrencilik bilgilerinizi"** kontrol edip, işaretledikten ve onay verdikten sonra kaydet butonu ile bir sonraki adıma geçiniz.

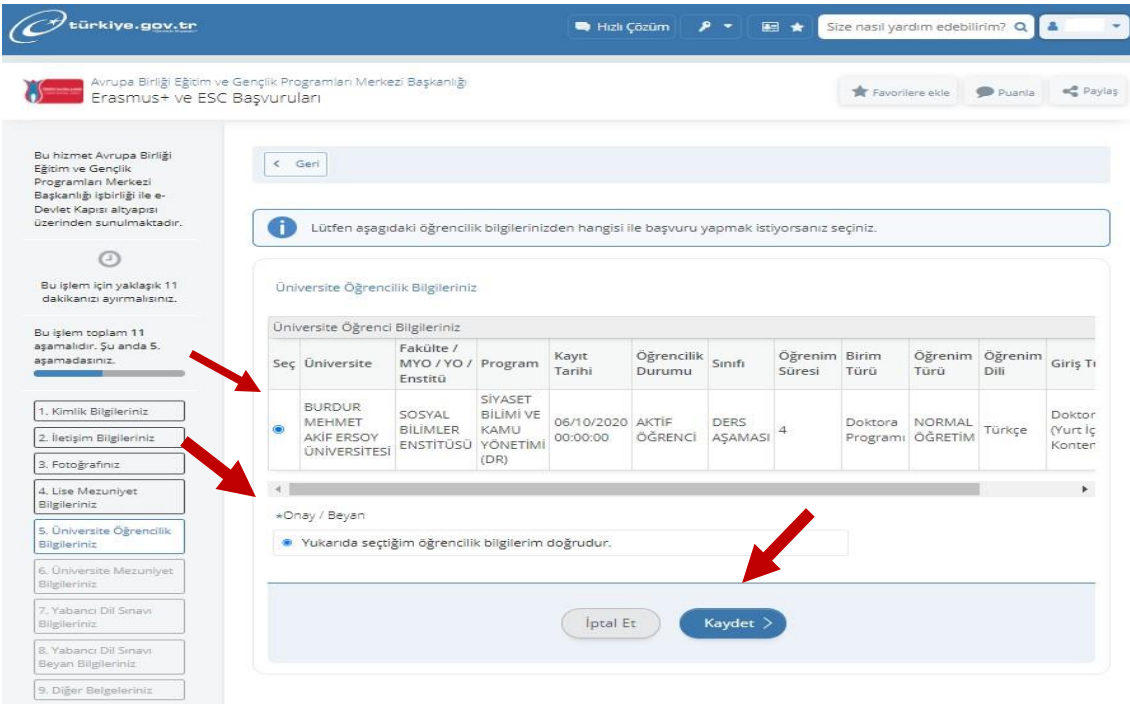

13. Lisans öğrencileri "**üniversite mezuniyet bilgileri"** adımında, kaydet butonuna basarak devam edecekler.

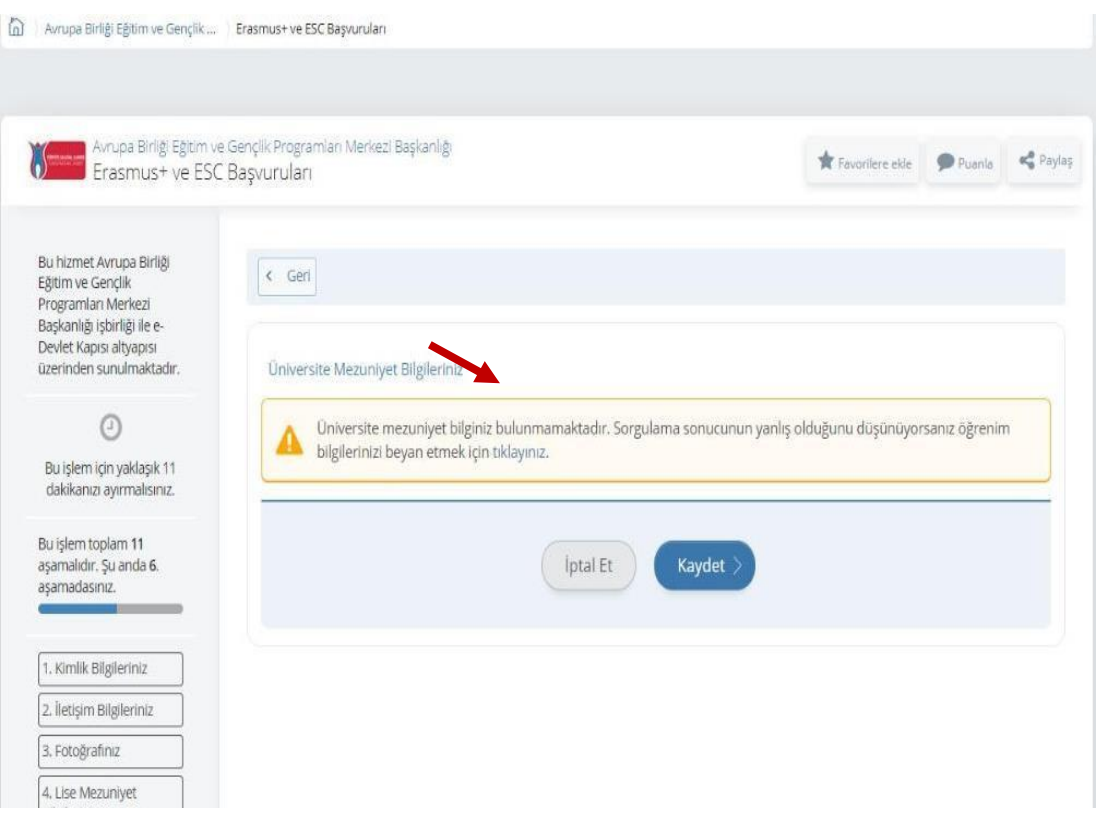

Not: YL ve DR öğrencileri, Üniversite mezuniyet bilgilerini kontrol edip, bilgileri doğru ise, onay verdikten sonra kaydet butonuna tıklayıp başvuruya devam edecekler.

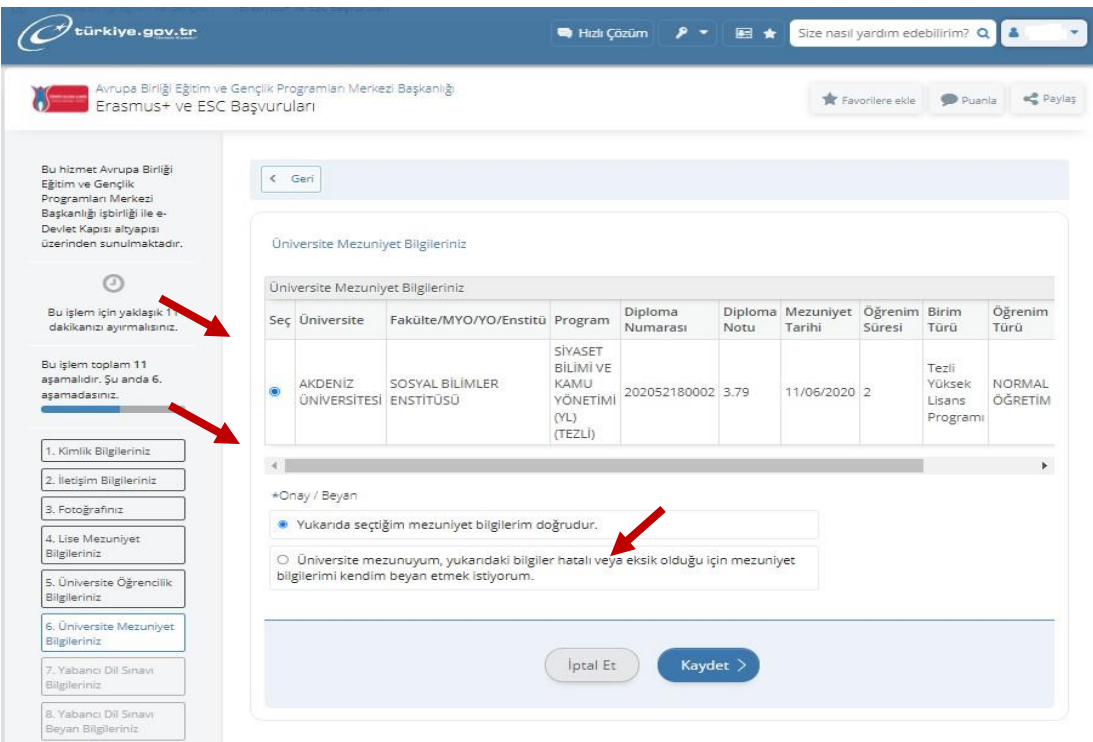

14**. Değişim programı bilgileriniz** kısmında, daha önce değişim programlarından faydalandı iseniz evet, faydalanmadı iseniz hayır kutucuğuna tıklayarak devam ediniz.

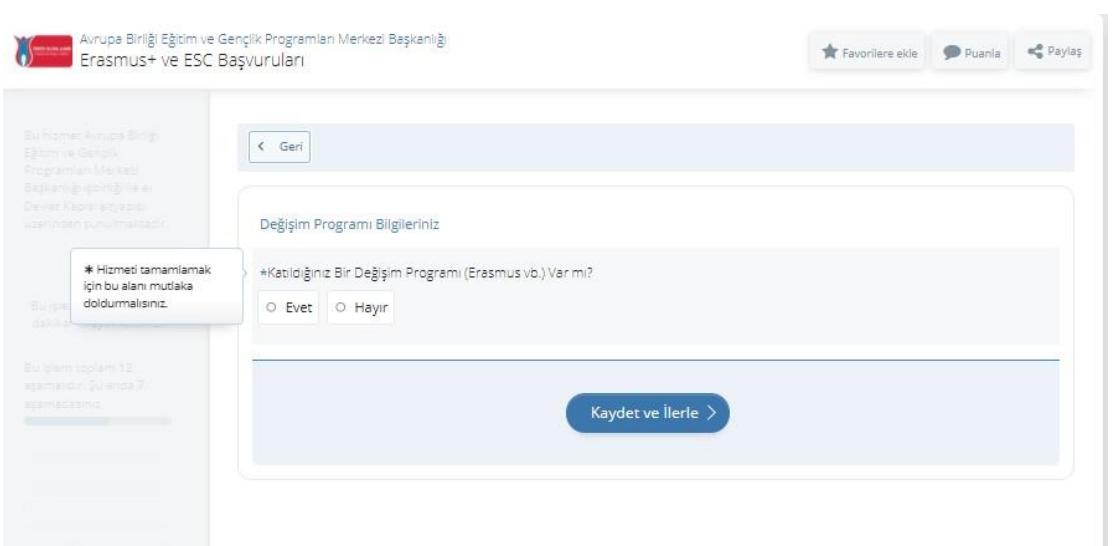

**Not:** Evet demeniz durumunda, değişim bilgilerinizi giriniz. Kaydet ve ilerle butonu ile devam ediniz.

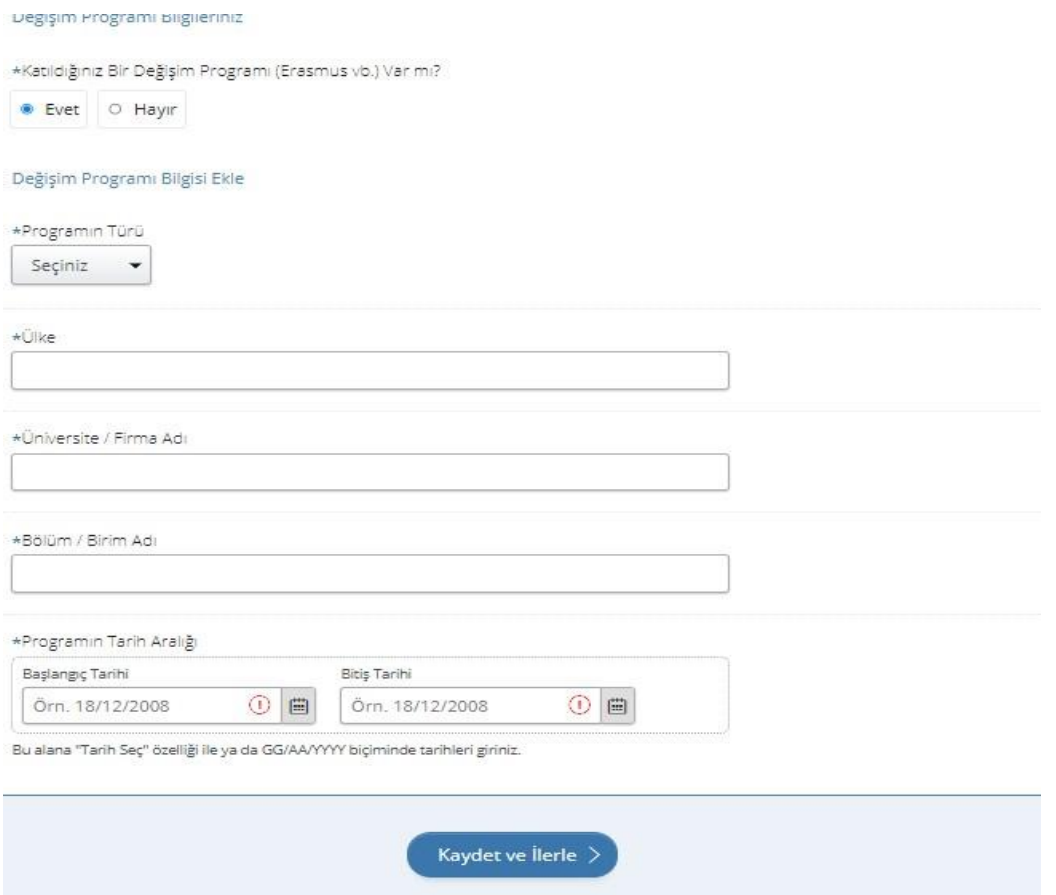

15**. Yabancı dil sınav** bilgileriniz bölümünde, **"İlgili pozisyon için belirtilen YDS puanınız bulunmamaktadır"** uyarısı ile karşılaşıyorsunuz. Burada, alttaki kutucukta bulunan "Bu sayfada yabancı dil sınavı kaydetmeden başvuruya devam etmek istiyorum" seçeneğini işaretleyip, "kaydet" butonuna tıklayarak bir sonraki adıma geçiniz.

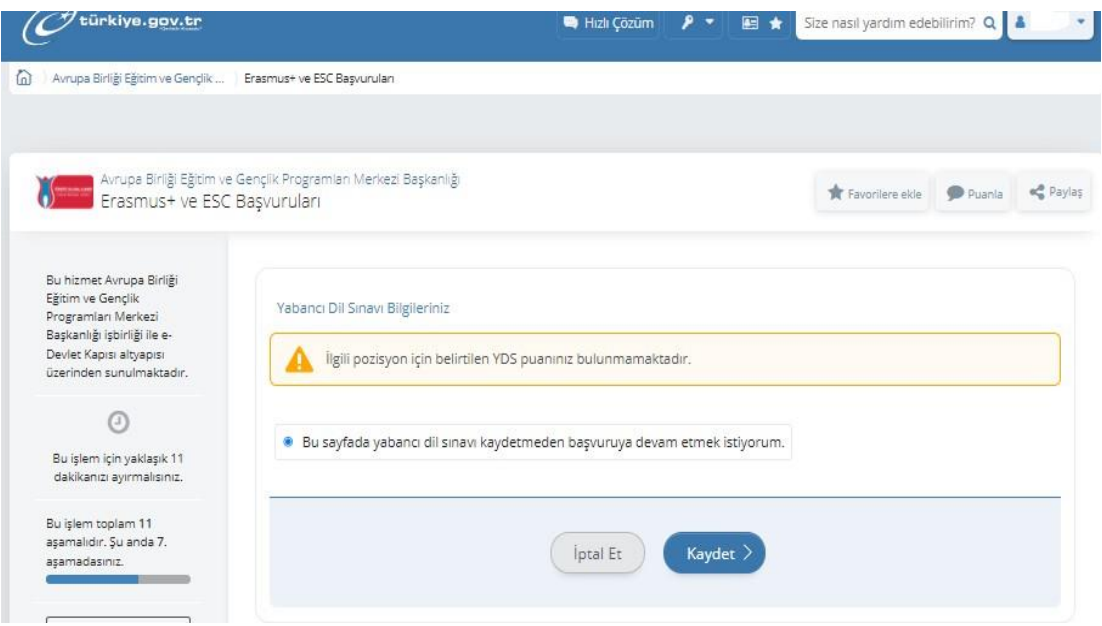

16. Yabancı Dil Sınav Beyan Bilgileriniz kısmında, geçerlilik süresi devam eden Süleyman Demirel Üniversitesi Yabancı Diller Yüksekokulu tarafından yapılmış yabancı dil sınav sonuçlarının ilan edildiği listeden adınızın olduğu sayfanın Pdf formatındaki dokümanını, ÖSYM tarafından yapılan yabancı dil sınav belgeleri ve ya OSYM tarafından denkliği kabul edilen ve geçerlilik süresi dolmamış sınav sonuç belgelerinin, Süleyman Demirel Üniversitesi Hazırlık Mezuniyet notunun Pdf formatında "sınav sonuç belgesi" kısmına yüklenmesi gerekmektedir. Belgenizi "ekle" butonu ile portala yükledikten sonra, aşağıdaki gibi sınav bilgilerinizi görebileceksiniz. "Kaydet" butonu ile bir sonraki adıma geçebilirsiniz.

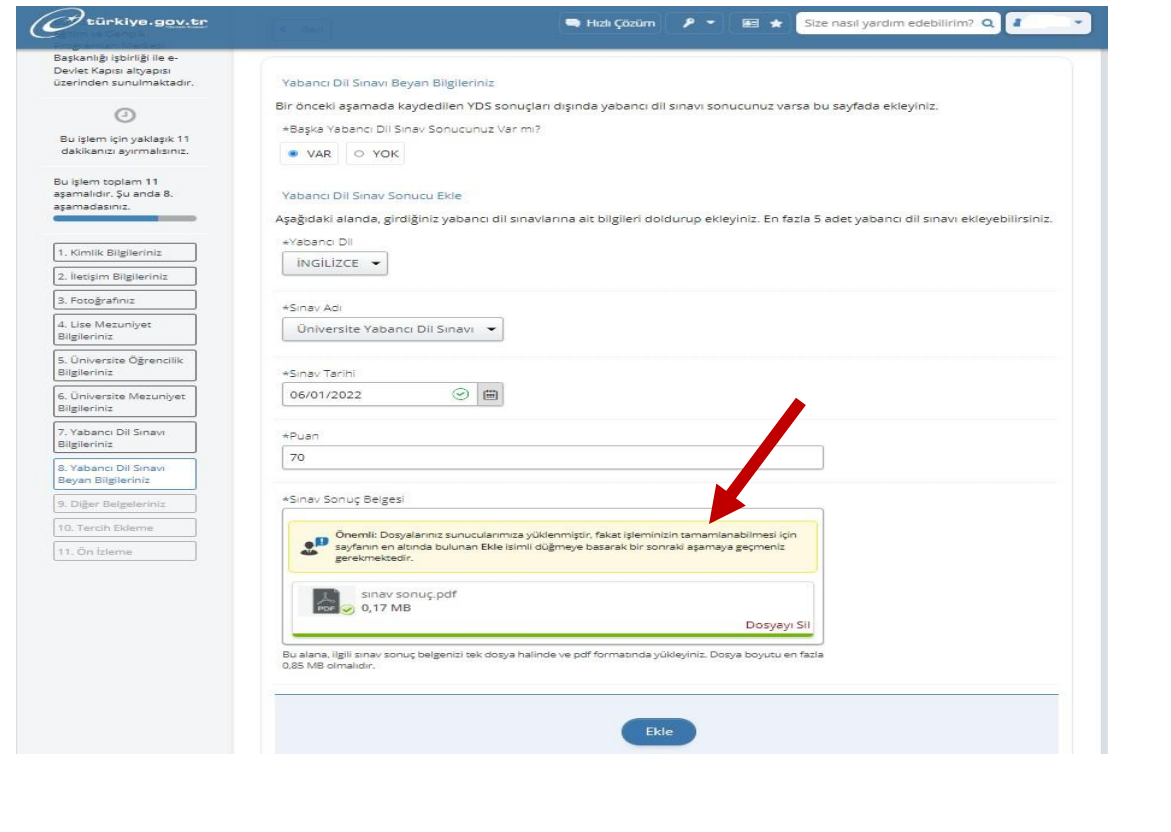

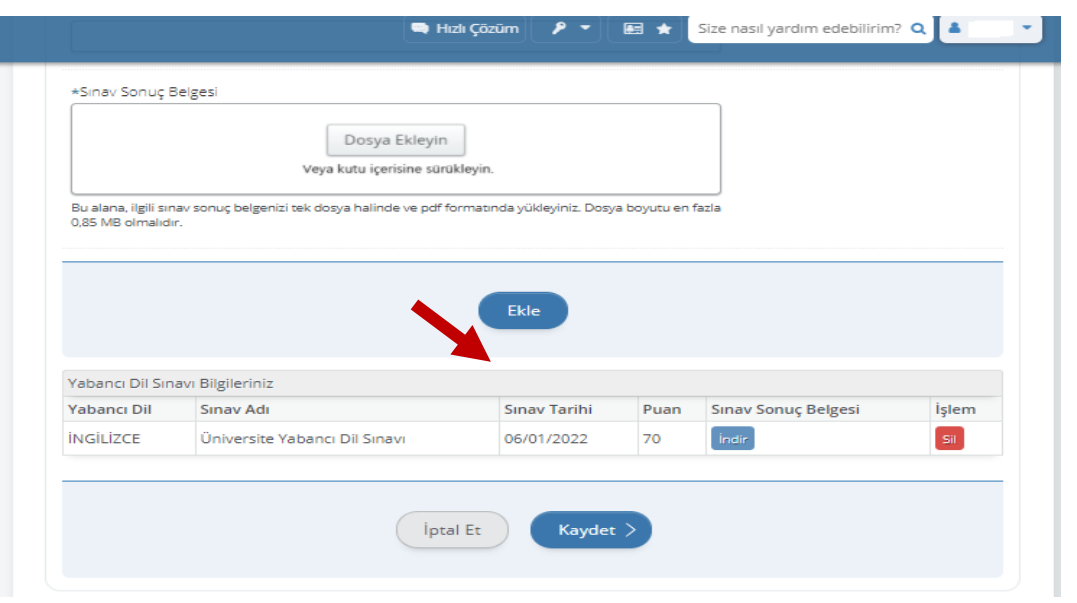

17**. "Diğer belgeler"** kısmında, yükleyeceğiniz bir belge var ise, ilgili bölüme yükleyiniz. Eğer belge yüklemeyecek iseniz, kaydet ve ilerle butonu ile devam ediniz.

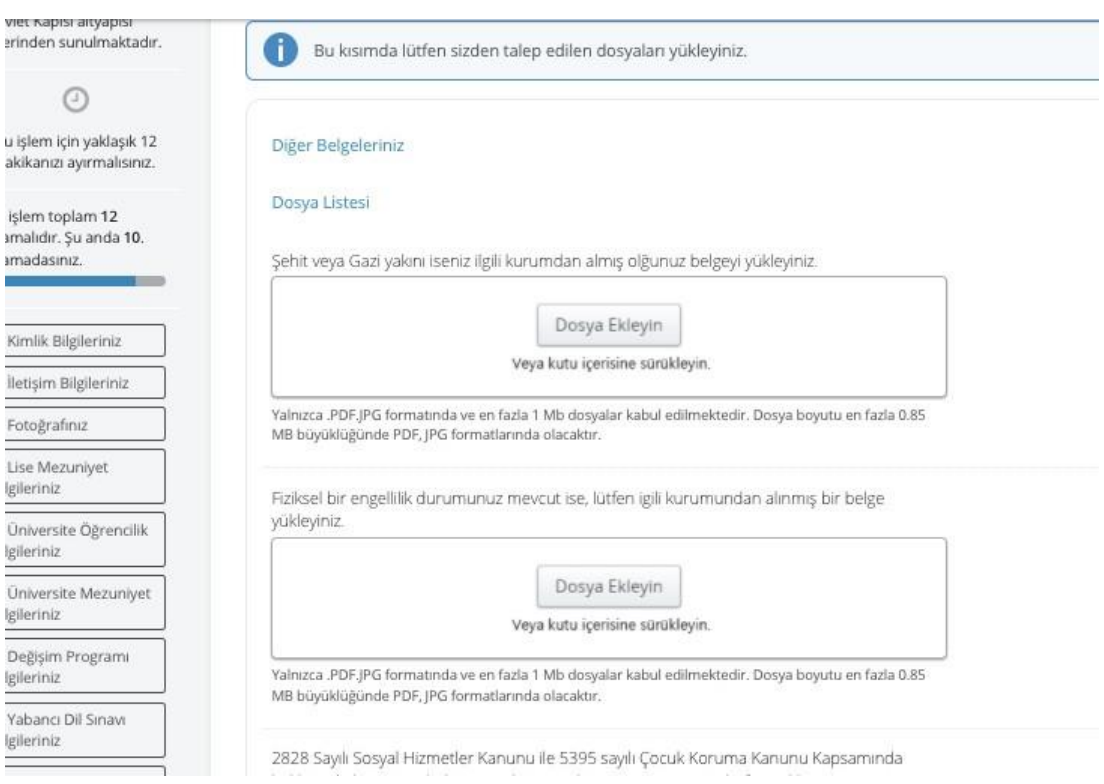

18. **"Tercih Ekleme"** kısmında, bölümünüzün anlaşmalı olduğu kurumları görüp, en az 1 en fazla 5 tercih yapabileceksiniz. Tercih ettiğiniz kurumu işaretleyip;

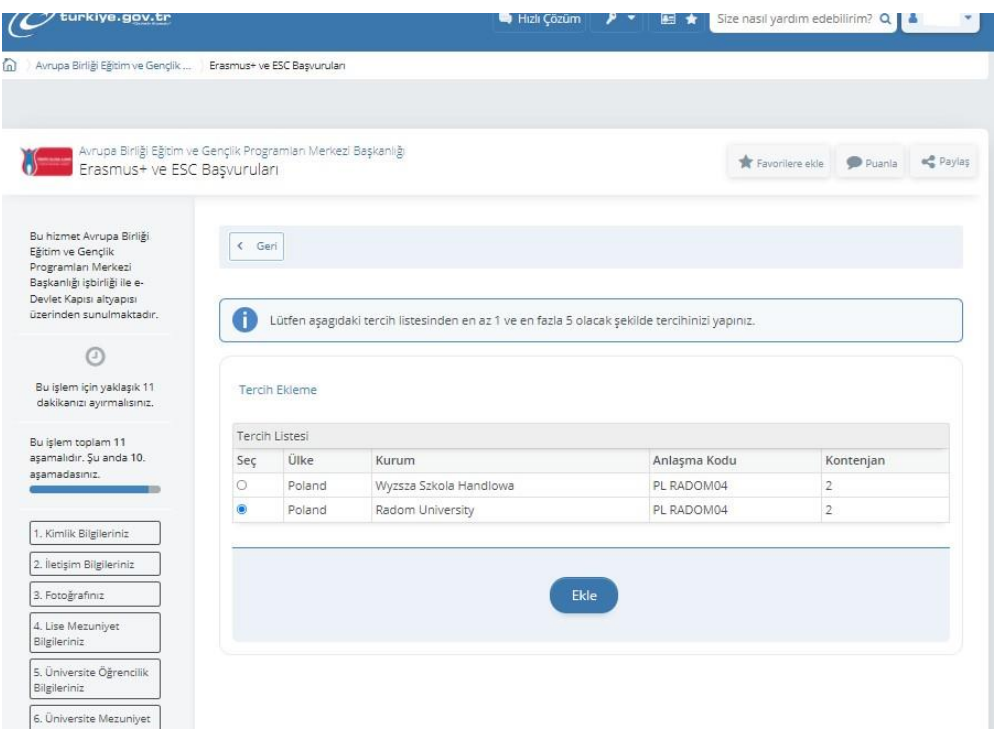

**"ekle**" butonuna tıkladıktan sonra; **"kaydet"** butonuna tıklayınız**.**

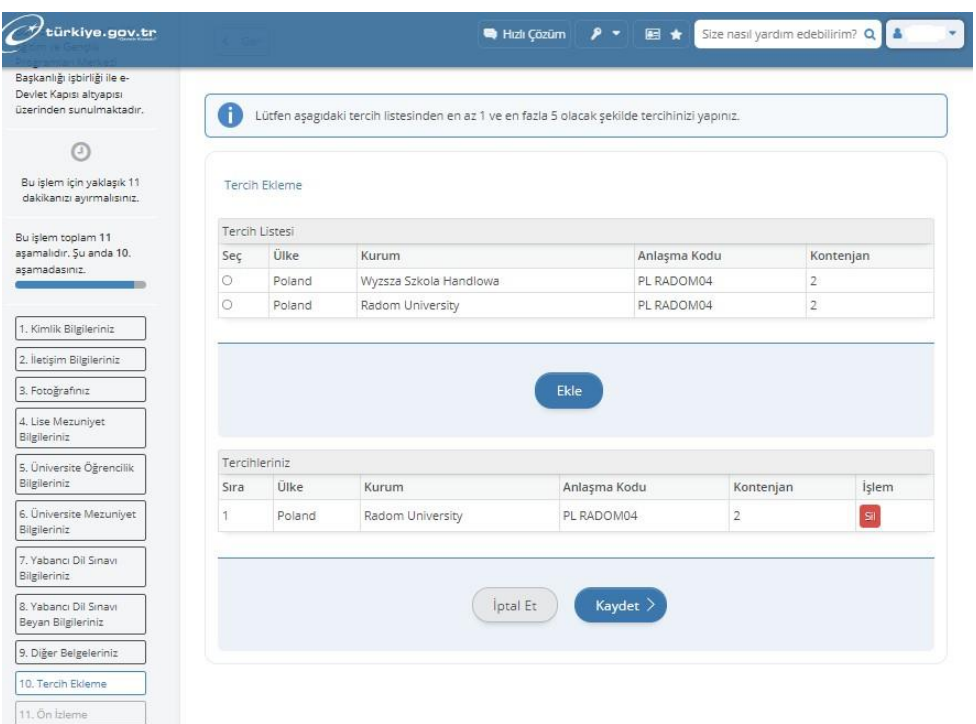

19. Tüm adımları tamamladıktan sonra, **ön izlemeden** başvurunuzu gözden geçirebilir, güncellemek istediğiniz kısımları güncelleyebilirsiniz**.**

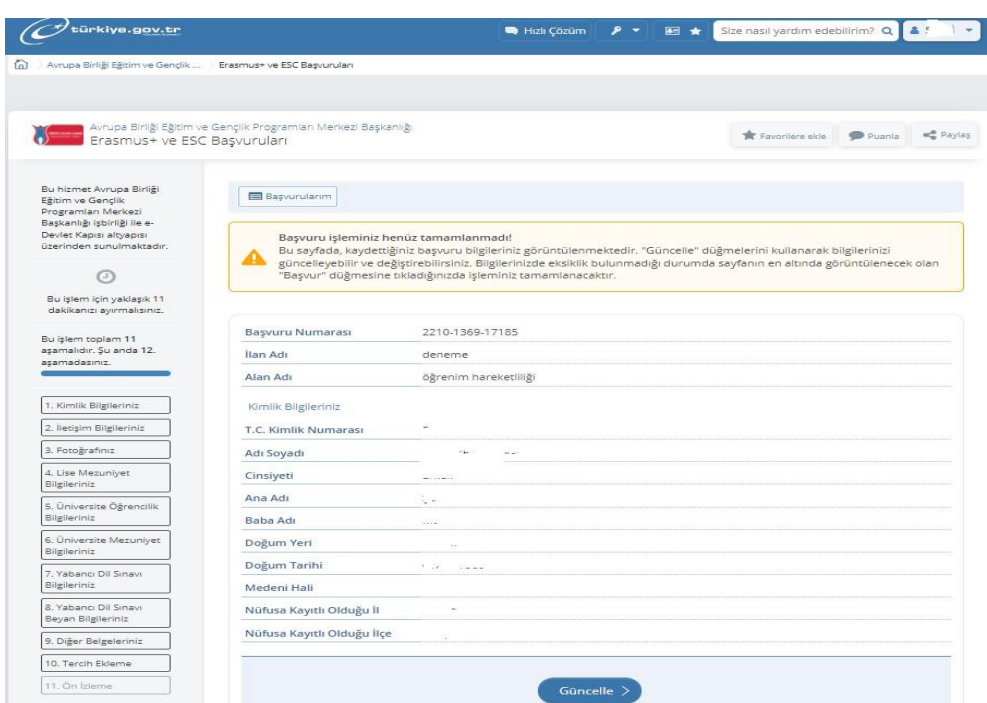

20. Ön izleme sayfasından en alt kısmında bulunan, bilgilerinizin doğruluğunu onayladıktan sonra

**"Başvur"** butonuna tıklayınız**.**

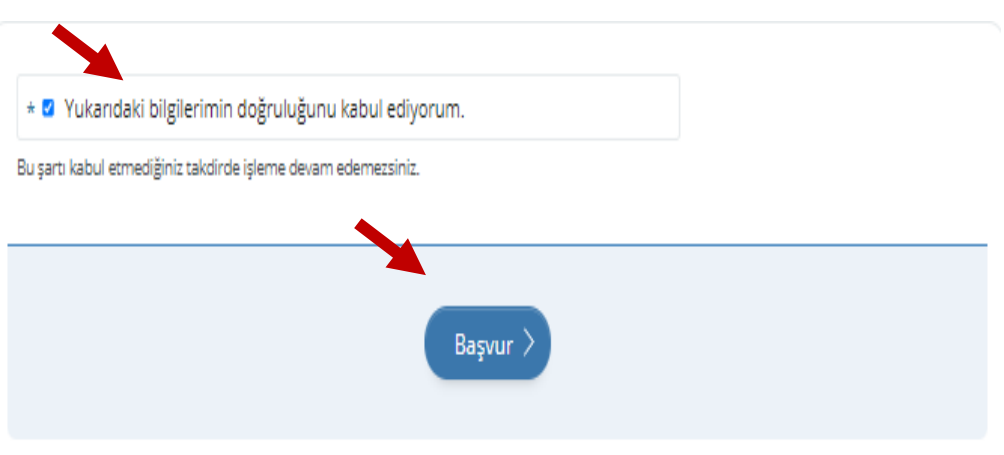

21. Aşağıdaki mesajı gördüğünüzde, başvurunuz başarıyla tamamlanmış demektir.

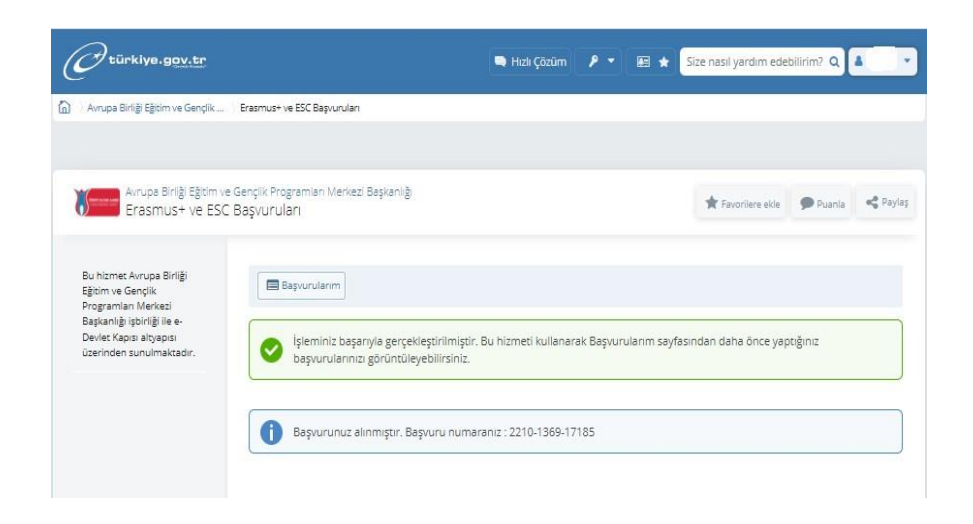

Başvurunuzda değişiklik yapmak isterseniz, başvuru tarihleri arasında, güncelleme yapabilir, iptal etmek istiyor iseniz, edebilir, yeni başvuru oluşturabilirsiniz.